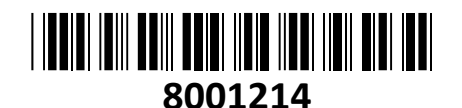

# HiLook IP kamera 4.0MP IPC-D140HA zunanja

# **TECHTRADE**

# **NAVODILA ZA UPORABO**

Zunanja/notranja HiLook IP kamera 4.0MP IPC-D140HA za video nadzor se ponaša s 4MP ter vidnim kotom do H99°, V55°, D116° in možnost POE napajanja preko mrežnega kabla. Kamera omogoča snemanje na snemalnik ter dostop do posnetkov preko mobilne aplikacije ali spletnega brskalnika. S funkcijo zaznavanja ljudi in vozil ter IR nočnim snemanjem do 30m bo zagotovila visoko raven varnosti in zanesljivosti…

**Kamera:** Senzor 1/3" Progressive Scan CMOS Min. osvetlitev: barvno 0.01Lux pri F2.0 (AGC ON), 0Lux z vključenimi IR WDR: 120 dB Čas zaklopa: 1/3s - 1/100000s Goriščna razdalja: 2,8mm-4mm Vidni kot 2,8mm: H99°, V55°, D116° Vidni kot 4mm: H76°, V41°, D90° Zaslonka: F2.0 Pritrditev objektiva: M12 IR doseg: do 30m IR Valovna dolžina: 850 nm

#### **Video**

Najvišja ločljivost: 4MP (2560×1440) Število sličic: 20fps (2560×1440), 25fps (1920×1080, 1280×720) Video kodiranje: H.265+/H.265(HEVC)/H.264+/H.264/MJPEG Video bitna hitrost: 32Kbps~8Mbps (CBR/VBR nastavljiv) Nastavitve slike: svetlost/kontrast/nasičenost/ostrina Dostop: Podpira brskalnik Internet Explorer (z vtičnikom), ali Chrome 57.0+, Firefox 52.0+ (brez vtičnika)

## **Omrežje**

Komunikacija: 1\*RJ45 10M/100M Ethernet Port Mrežni protokoli: TCP/IP, ICMP, HTTP, HTTPS, FTP, DHCP, DNS, DDNS, RTP, RTSP, RTCP, PPPoE, NTP, UPnP™, SMTP, SNMP, IGMP, 802.1X, QoS, IPv6, Bonjour, IPv4, UDP, SSL/TLS Kompatibilnost sistema: ONVIF, ISAPI

**Napajanje:** 12 V DC ±25% / 0.4A, PoE (802.3af Class 3, 36 V – 57 V)

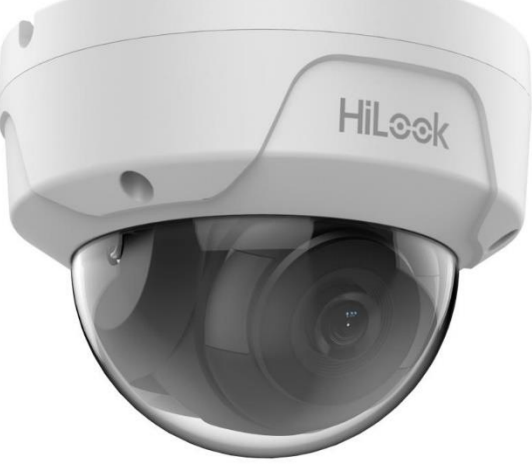

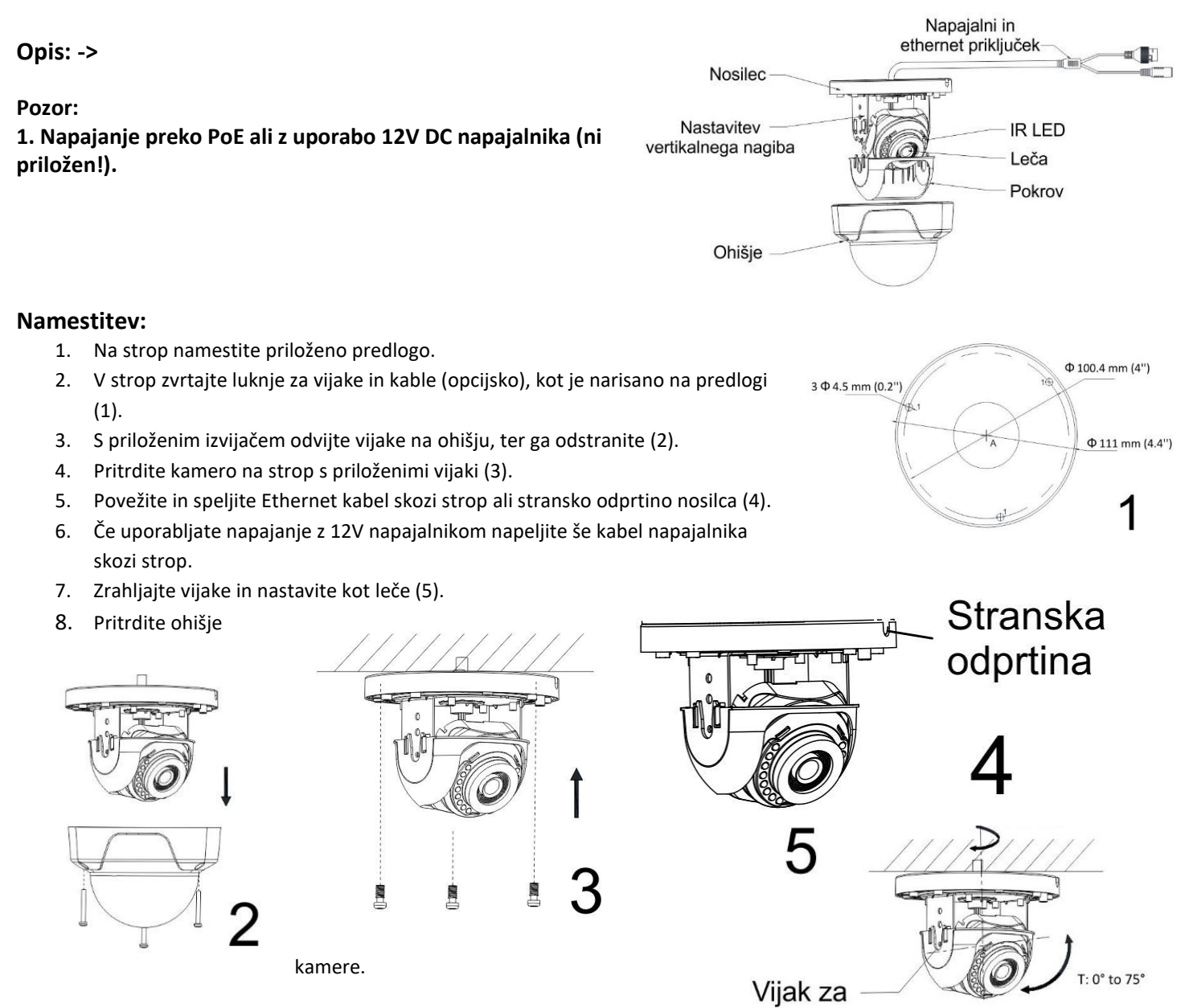

# nastavitev nagiba

#### **Namestitev vodoodporne zaščite**

- 1. Če je kabel že zaključen, odrežite konektor.
- 2. Kabel speljite skozi sledeče komponente v tem zaporedju: matica, vodoodporen obroč, vodoodporno ohišje.
- 3. Vodoodporen obroč vstavite v vodoodporno ohišje za izboljšanje vodoodpornosti komponent.
- 4. Zaključite mrežni kabel.
- 5. Gumico namestite na mrežni vmesnik kamere in nanj priključite mrežni kabel.
- 6. Vodoodporno ohišje privijte na mrežni vmesnik kamere, nato pa na ohišje privijte še matico.

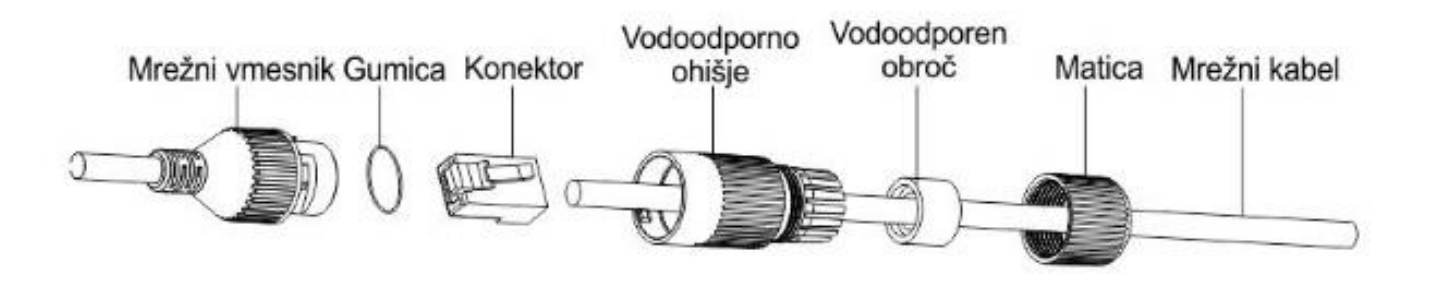

### **Nastavitev kamere:**

#### **1. Preko LAN**

Najpogostejša metoda je povezovanje kamere preko usmerjevalnika ali stikala. Kameri morate dodeliti IP naslov v istem podomrežju kot je preostanek vašega omrežja.

#### **1.1. Preko usmerjevalnika ali stikala**

Primer povezave kamere je viden na sliki.

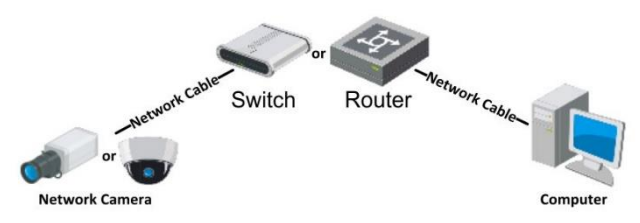

#### **2. Aktivacija IP kamere**

Da se lahko do kamere dostopa, je potrebno kameri dodeliti IP naslov. **Privzet IP naslov je: 192.168.1.64. Pred uporabo kamere, je potrebno kamero aktivirati.** Aktivacija kamere je možna preko brskalnika ali preko SADP Tool programa. **POZOR:** Kamero povežite na enako omrežje kot je vaš računalnik.

#### **2.1. Uporaba SADP Tool**

SADP Tool je program namenjen avtomatskemu zaznavanju večih online HiLook, HiWatch ali Hikvision kamer in snemalnikov povezanih v omrežje, nastavljanje IP naslovov in

nastavitve gesla.

#### **Program se naloži preko spletne strani**

#### **[http://www.hikvision.com/europe.](http://www.hikvision.com/europe)**

Ko zaženete program, počakajte da vam SADP izpiše vse HiLook kamere v vašem omrežju. Nato poiščite kamero, kateri pri statusu piše »Inactive«, ter jo izberite. Kameri je potrebno vpisati geslo, ki ima najmanj 8 znakov. Nato pa pritisnite na »**Activate**«, da kamero aktivirate.

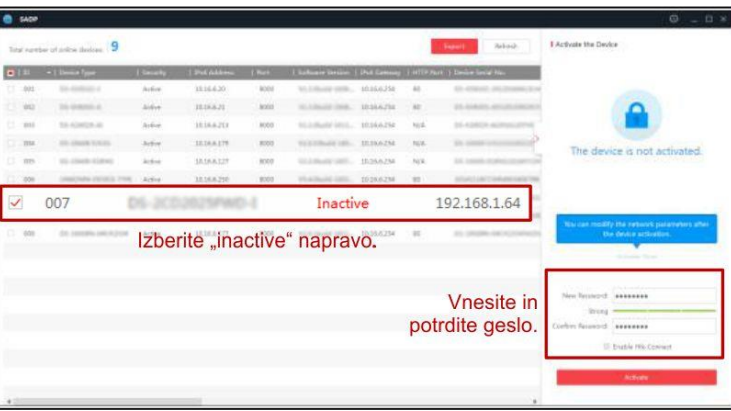

Preko aplikacije lahko izberete kamero, vpišete

uporabniško geslo in nato nastavite Vse podatke kamere.

Ko nastavite vse kliknete na gumb »**Modify**«, da nastavitve spremenite.

#### **2.2 Uporaba brskalnika**

Če je omrežni segment računalnika in kamere različen sledite tem korakom za spremenitev IP naslova.

**Korak 1:** Spremenite IP naslov računalnika na segment 192.168.1.0 na sledeči način: Nadzorna plošča -> Središče za omrežno in skupno rabo -> Povezava lokalnega omrežja -> Lastnosti (primer nastavitve je na sliki)

**Korak 2:** Zaženite brskalnik in v naslovno vrstico vpišite privzet IP naslov kamere: [http://192.168.1.64](http://192.168.1.64/)

**Korak 3:** Ko se prikaže vpisna je potrebno izbrati geslo z najmanj 8 znaki. **Korak 4:** Ko vpišete geslo ga potrdite s klikom na »OK«

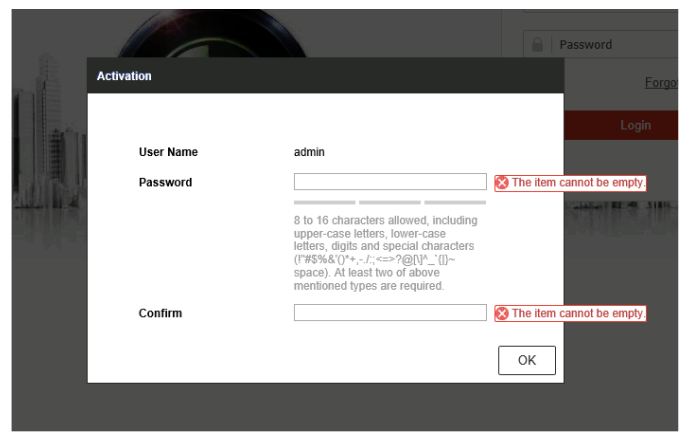

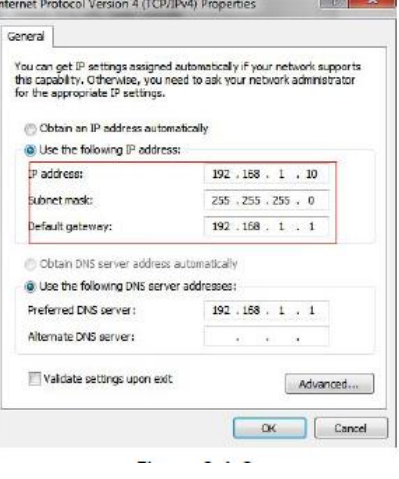

#### **3. Dostop do kamere preko brskalnika**

Podpira brskalnik Internet Explorer kot tudi Chrome in Mozilla.

Pred uporabo brskalnika Internet Explorer za dostop do kamere je potrebno namestiti njihov vtičnik. V brskalnik vpišite IP naslov kamere. Nato se prijavite z uporabniškim imenom in vašim geslom. Ob prvi prijavi v kamero bo brskalnik zahteval namestitev kontrol za kamero. Prenesite program za namestitev in ga namestite. Ko je namestitev dokončana osvežite brskalnik. Ko se brskalnik osveži bi morali videti video kamere.

Za dostop do polnih funkcionalnosti in slike kamere v brskalnikih Chrome in Mozilla pa je potrebno namestiti njihov LocalServiceComponents program. Ko se prijavite v vmesnik kamere je v zgornjem desnem kotu vmesnika gumb za prenos programa.

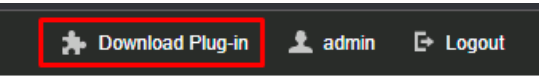

Po prenosu in namestitvi programa osvežite vaš zavihek v brskalniku in pojaviti se vam morajo vse funkcionalnosti kamere in slika v živo.

**POZOR: Če ima kamera nastavljen DHCP način za pridobitev IP naslova, uporabite SADP Tool aplikacijo za pomoč pri pridobitvi IP naslova kamere.**

**4. Dostop do kamere preko Hik-Connect aplikacije**

Namestite Hik-Connect aplikacijo za dostop do kamere preko vašega Android ali iOS pametnega telefona. V SADP aplikaciji omogočite Hik-Connect, kot je prikazano na sliki.

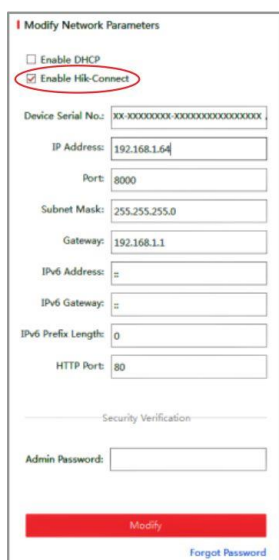

**Za podrobnejši opis uporabe in nastavitev kamere si preberite uporabniška navodila proizvajalca.**

## **Firma in sedež proizvajalca**

Hangzhou Hikvision Technology Co., Ltd., 700 Dongliu Road,Binjiang Area, Hangzhou, Zhejiang, China / Kitajska

## **Poenostavljena izjava EU o skladnosti**

"**Hangzhou Hikvision Technology Co.**" izjavlja, da je ta model, **IPC-D140HA**, v skladu z bistvenimi zahtevami in drugimi relevantnimi določili direktiv za nizkonapetostne naprave **2014/35/EU** in elektromagnetne združljivosti **2014/30/EU**.

Celotno besedilo izjave EU o skladnosti je na voljo na spletnem naslovu: [www.techtrade.si](https://www.techtrade.si/)